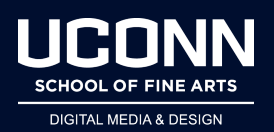

## **How Do I…. Use the C4D Render Farm**

- Open in a web browser:
	- <http://137.99.150.219:8080/>
- Click on Jobs at the top menu
- Create a Render Job
	- Click +Add Job
	- Name your Job
	- Always start with your name and the shot you will be rendering
	- For example: DPejril\_renderTest1
- When rendering on the Render Farm, you don't need to name your render in the
	- Render Settings> Save
	- Only need to set the image format
	- The Render Farm will use your Scene Name for the File Names
- Add C4d file for the Job (no textures)
	- Click the Assets Tab
	- Click +Add Files...
	- Navigate to your C4d scene file on your computer
	- When C4d file is added then click Upload
	- Your file will be uploaded to the renderFarm
- **Begin the Render** 
	- Click the Blue Start button
	- The render status will update on the Left side
	- Preparing...
	- $\circ$  In Progress (with a % finished)
	- Complete when done rendering
- Review your render
	- In the Results tab
		- Click on the Image Icon to the Left of your render to View
		- Navigate using the arrows to go through multiple frames
- Click the X to get out
- Retrieving your render (Single Frame)
	- Click on the Results Tab
	- For a Single Frame
	- Click on the Blue Download button to the Right of the Rendered Image
	- Set the directory you would like to save your file
- Delete a Job
	- When you have retrieved your Render, please immediately delete the Job from the Queue
	- This way we can keep things clean
	- Jobs left in the queue will be deleted
	- Select your Job
	- Click the Red X Delete button at the upper Right
- Add C4d File and Textures
	- Click the Assets Tab
	- Add your C4d file
	- Add Textures from 'tex' folder
	- Click +Add Files...
	- Select all of the textures from the tex folder
	- Click the white Upload all button
	- When complete.... start the render
- **Retrieving an Animation Render (Image Sequence)** 
	- Set up your Job and render
	- When complete, the Results tab will show all of your renders
	- Click the Blue Prepare \*.ZIP button to create a Zip file of all of the renders
	- $\circ$  When complete, the Zip file will be the top item in the file list
	- Click the Blue Download button to save to your computer
- To access the Render Farm off Campus
	- You need to go through the UConn VPN
	- https://kb.uconn.edu/space/IKB/10907091023/Cisco%20AnyConnect%20VPN
- Render Farm Etiquette
	- When creating a Job on the Render Farm
	- Always start the name of your job with your name
		- example: JSmith\_RenderTest; or JohnSmith\_RenderTest
	- Please do not touch any job that is not yours.
- Do not…
	- change priority for any jobs
	- delete any jobs
	- stop any jobs
- If there is a problem on the Render Farm
	- Send me an email explaining what is going on
	- I will help and fix the situation
- If the Render Farm becomes unresponsive
	- Try refreshing the page
	- If it still is unresponsive
	- Contact Mike Vertefeuille and cc me on the email
		- "Vertefeuille, Michael" <michael.vertefeuille@uconn.edu>
- Do not leave your jobs on the Farm
	- Once it is completed, please download and delete the job right away
	- If you stop a job, either start it again shortly after or delete the job
- Any completed jobs not deleted will be deleted after a few days
- Please don't leave completed renders up there, you may lose them
- The Render Farm can speed up the Render Process…
	- However, if you wait until the last day, there may be a high number of renders processing
	- This sometimes leads to instability on the Farm
	- The Render Farm can only render 1 job at a time, first come first serve
- Render Times
	- Do not send a job that will take an inordinate amount of time to process for instance: 12 hours
	- Any job that is taking too long, I will stop the job and notify you to modify your render settings to speed things up